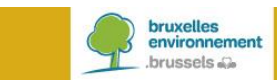

# **BRUDALEX - RAPPORT RELATIF AUX DECHETS Instructions CNC**

## **TABLE DES MATIERES**

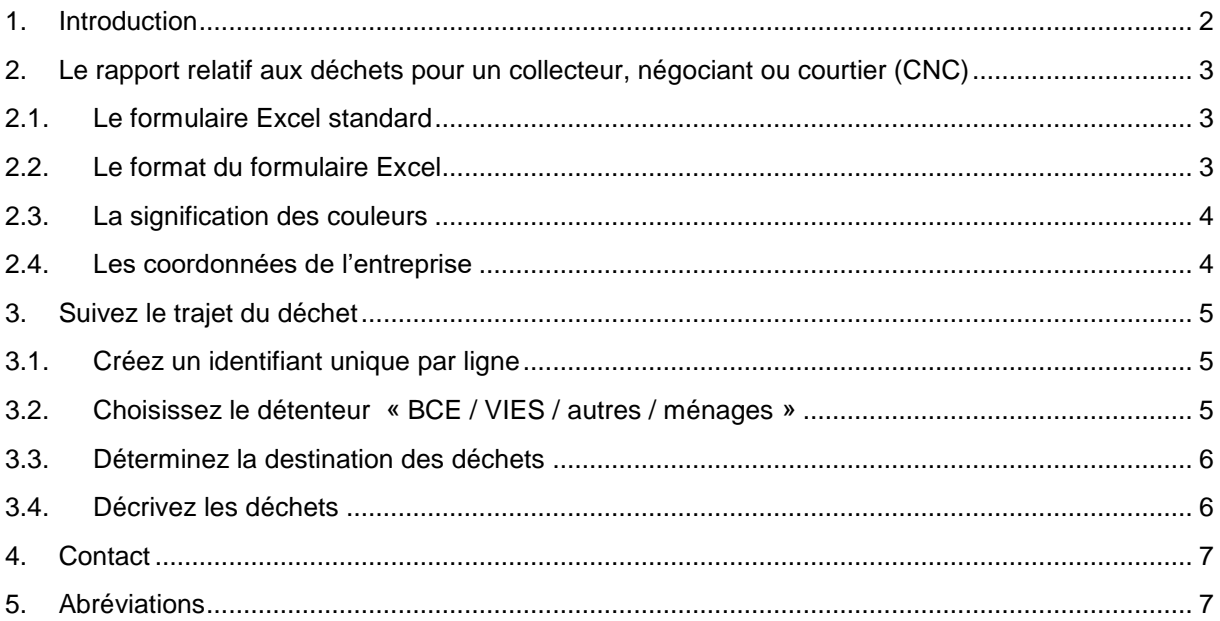

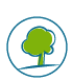

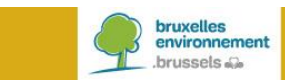

## <span id="page-1-0"></span>**1. INTRODUCTION**

Vous êtes enregistré ou agréé en Région de Bruxelles-Capitale, comme collecteur, négociant ou courtier de déchets. Depuis le 23 janvier 2017 Brudalex<sup>1</sup>, l'arrêté cadre relatif à la gestion des déchets, est en vigueur. Brudalex (Bruxelles/Brussel-Déchets-Afvalstoffen-LEX) offre une approche intégrée pour assurer la traçabilité des déchets.

Un élément important de cette traçabilité est l'introduction du rapport obligatoire relatif aux déchets. Ce rapport est soumis annuellement, conformément aux exigences du Brudalex. Afin de répondre à ce rapportage, Bruxelles Environnement met à votre disposition des formulaires (en format Excel).

À partir de 2019, vous utiliserez la nouvelle plate-forme **BRUDAWEB** pour soumettre le rapport obligatoire relatif aux déchets. Les formulaires Excel peuvent être chargés dans **BRUDAWEB**. Cette plate-forme vous offre également la possibilité de créer votre rapport à l'aide d'un assistant « wizard ».

En tant que collecteur, négociant ou courtier, vous devez soumettre un rapport relatif aux déchets par an. Cette note d'instruction ne concerne que le formulaire que vous devrez utiliser pour ce rapport. Cidessous, nous vous expliquons un certain nombre d'aspects afin de clarifier le remplissage des formulaires.

<sup>&</sup>lt;sup>1</sup> Arrêté du 1<sup>er</sup> décembre 2016 du Gouvernement de la Région de Bruxelles-Capitale relatif à la gestion des déchets.

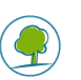

l

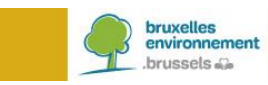

## <span id="page-2-0"></span>**2. LE RAPPORT RELATIF AUX DÉCHETS POUR UN COLLECTEUR, NÉGOCIANT OU COURTIER (CNC)**

#### <span id="page-2-1"></span>**2.1. LE FORMULAIRE EXCEL STANDARD**

Le rapport relatif aux déchets suit le trajet des déchets. Le formulaire Excel est également établi de cette façon. Une ligne dans le tableau Excel représente le trajet d'un déchet spécifique.

#### <span id="page-2-2"></span>**2.2. LE FORMAT DU FORMULAIRE EXCEL**

Un certain nombre de cellules du formulaire ont été sécurisées par Bruxelles Environnement. Pour créer le rapport relatif aux déchets, vous cliquez sur **« Activer la modification ».**

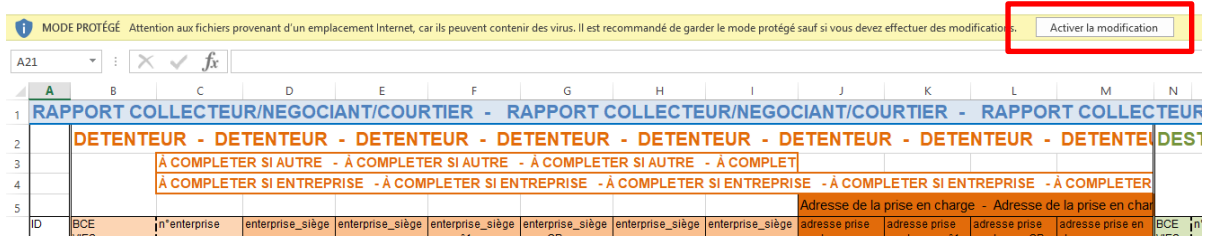

Pour permettre le traitement correct des données par Bruxelles Environnement, il faut tenir compte de ce qui suit :

- Seulement **le premier onglet** (la première feuille) du tableau Excel peut être utilisé pour l'introduction de vos données.
- Les **sept premières lignes** du tableau Excel sont conservées. Elles ne peuvent pas être modifiées.
- La **succession des colonnes** dans le tableau Excel est conservée. Elle ne peut pas être modifiée.
- La ligne commençant dans la **cellule A7** comporte les menus déroulants. Cette ligne peut être copiée.
- La première ligne de données du tableau Excel débute obligatoirement dans la **cellule A8**.
- Il ne peut **pas** y avoir **de ligne vide** dans le tableau. Une ligne vide sera lue comme la fin du rapport.
- Le **format requis** pour certaines données est inclus dans les bulles d'information et les menus déroulants (voir l'exemple ci-dessous).

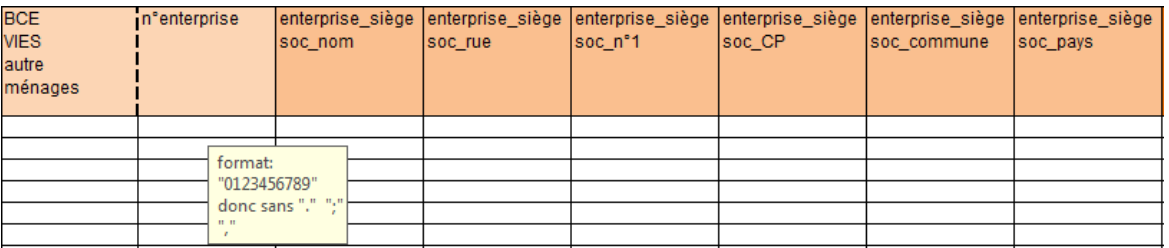

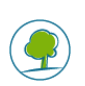

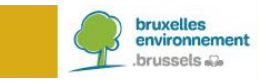

#### <span id="page-3-0"></span>**2.3. LA SIGNIFICATION DES COULEURS**

Pour chaque transition, tout au long du trajet de déchets, des informations sont demandées. Ces transitions sont visualisées par des couleurs.

Les données concernant le **« détenteur »** sont reprises en orange.

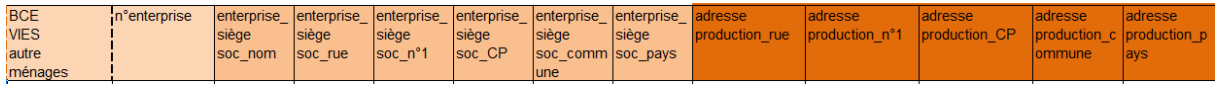

Les données concernant la **« destination »** (installation de collecte ou de traitement) sont reprises en vert.

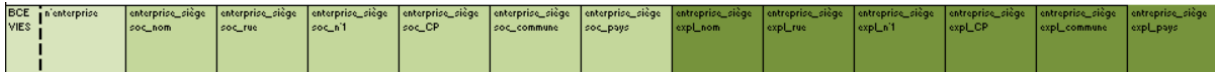

Les données concernant le **« déchets »** sont reprises en gris/noir.

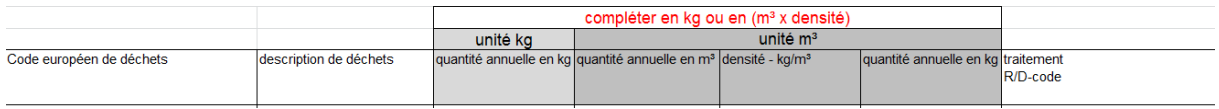

## <span id="page-3-1"></span>**2.4. LES COORDONNÉES DE L'ENTREPRISE**

Pour indiquer s'il s'agit d'une entreprise belge ou étrangère, vous sélectionnez :

- **« BCE »** pour une entreprise enregistrée dans la Banque Carrefour des Entreprises. <https://kbopub.economie.fgov.be/kbopub/zoeknummerform.html?lang=fr>
- **« VIES »** pour une entreprise enregistrée dans un autre Etat membre de l'UE. [http://ec.europa.eu/taxation\\_customs/vies/?locale=fr](http://ec.europa.eu/taxation_customs/vies/?locale=fr)

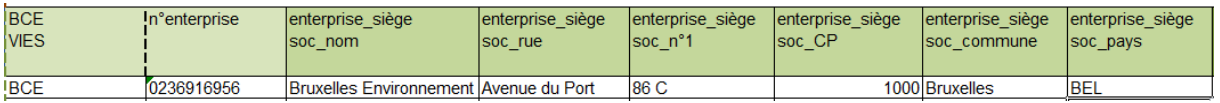

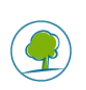

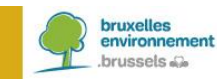

## <span id="page-4-0"></span>**3. SUIVEZ LE TRAJET DU DÉCHET**

Le CNC enlève les déchets chez un détenteur de déchets et transporte les déchets vers la destination suivante. Finalement, l'information relative aux déchets sera également introduite dans le tableau.

#### <span id="page-4-1"></span>**3.1. CRÉEZ UN IDENTIFIANT UNIQUE PAR LIGNE**

Chaque ligne du tableau comporte les données du trajet d'un déchet spécifique. Le choix du format de cet identifiant unique est libre. L'ID de la ligne est placé **dans la colonne A**.

Si nous vous demandons de corriger certaines données, l'identification de la ligne spécifique de données de déchets sera faite via cet ID.

#### <span id="page-4-2"></span>**3.2. CHOISISSEZ LE DÉTENTEUR « BCE / VIES / AUTRES / MÉNAGES »**

Ce choix se fait à l'aide du menu déroulant.

Le champ d'information comporte les données du client du CNC, c'est-à-dire le détenteur de déchets. Bien souvent, le détenteur de déchets est le producteur de déchets.

Le détenteur de déchets peut être un ménage, un donneur d'ordre pour un certain nombre de déchets spécifiques (voir ci-dessous sous « autre ») ou une entreprise (belge ou étrangère).

Sélectionnez **« ménages »** si le détenteur de déchets est un ménage. Dans ce cas, il n'est pas nécessaire de remplir les coordonnées de ce ménage. Ces champs d'information restent vides.

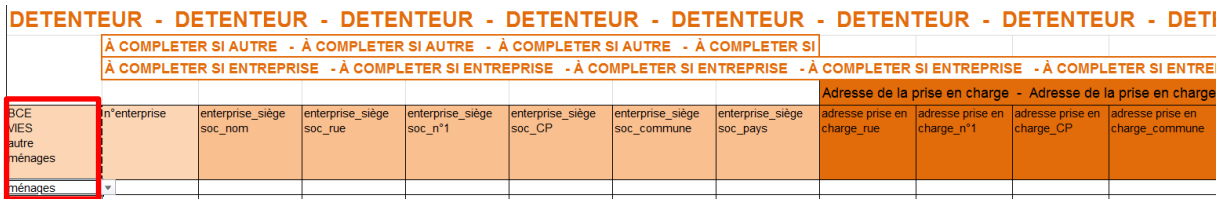

Sélectionnez **« autre »** lorsqu'il s'agit de balayures et de déchets de la rue (CED 20 03 03), de déchets provenant des poubelles publiques (CED 20 03 01) ou de déchets abandonnés (CED 20 03 99) qui ne peuvent pas être attribués à un autre détenteur de déchets. Dans ce cas, il faut compléter ce champ d'information avec les coordonnées du siège social de votre client (les cases encadrées de rouge cidessous).

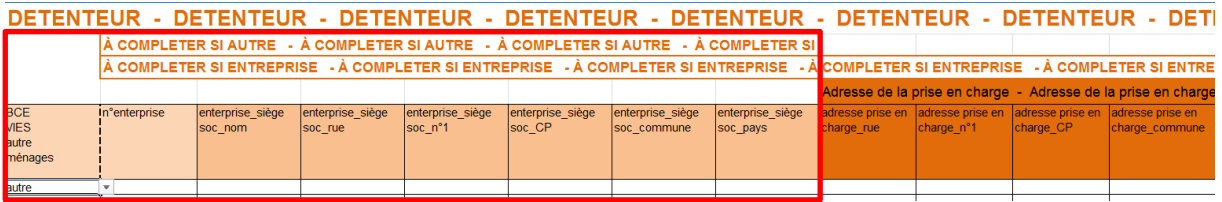

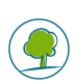

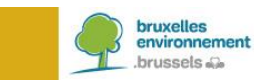

Sélectionnez **« BCE »** ou **« VIES »**, lorsque le détenteur de déchets est une entreprise, un site industriel ou une institution (BCE si inscrit(e) en Belgique ou VIES si dans un autre Etat membre de l'UE). Dans ce cas, chaque case de ce champ d'information est remplie : les coordonnées du siège social du détenteur de déchets, y compris l'adresse de prise en charge des déchets, située en Région de Bruxelles-Capitale (par exemple l'adresse du siège d'exploitation, le chantier, ...).

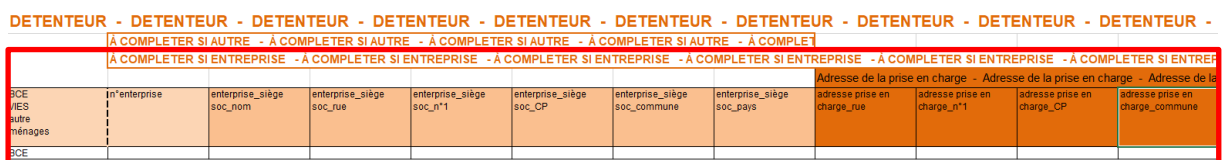

## <span id="page-5-0"></span>**3.3. DÉTERMINEZ LA DESTINATION DES DÉCHETS**

Ce choix se fait à l'aide du menu déroulant.

Le champ d'information vert comporte les données de destination des déchets. La destination est toujours une entreprise belge ou étrangère. Sélectionnez **« BCE »** ou **« VIES »** respectivement.

Il est indispensable que les coordonnées du siège social et du siège d'exploitation (où les déchets ont été délivrés par le CNC) soient complètement remplis.

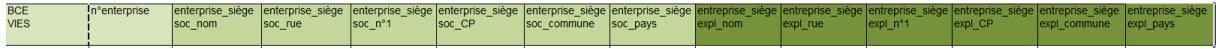

### <span id="page-5-1"></span>**3.4. DÉCRIVEZ LES DÉCHETS**

Le champ d'information gris/noir comporte les données des déchets même.

La quantité de déchets est indiquée en « kg » ou en « m<sup>3</sup> ». Certains déchets ne sont pas pesés, mais exprimés en volume. Dans ce cas, il est nécessaire de remplir également la densité, afin que la conversion en masse soit possible.

La virgule est uniquement utilisée pour indiquer les décimales (par ex. 50,50 kg). Pour indiquer les milliers, aucun point ni virgule ne peut être utilisé (par ex. 523236,23 kg).

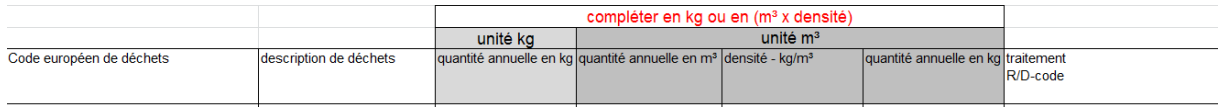

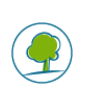

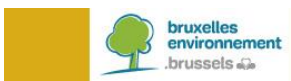

## <span id="page-6-0"></span>**4. CONTACT**

Si vous avez des questions sur ce qui précède, contactez-nous par e-mail : [brudaweb@environnement.bruxelles.](mailto:brudaweb@environnement.bruxelles)

## <span id="page-6-1"></span>**5. ABRÉVIATIONS**

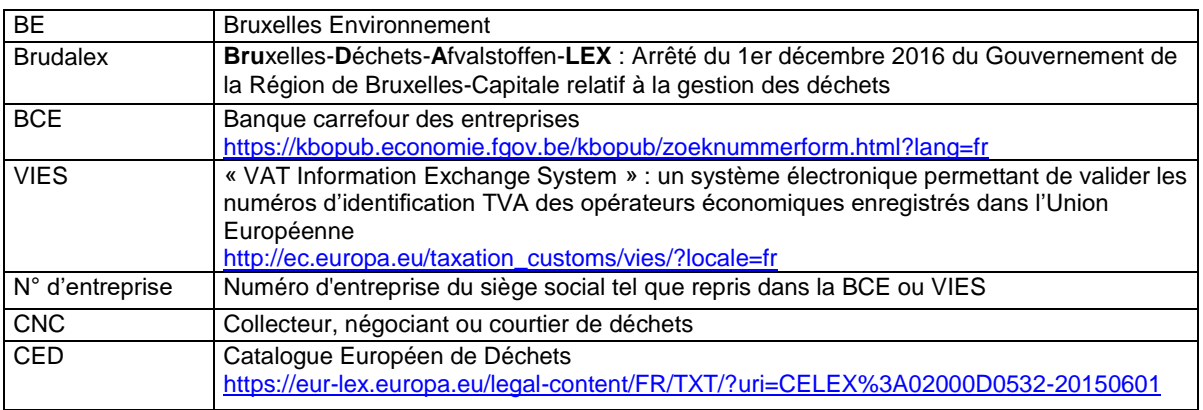

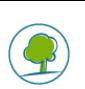